## **Instructions for accessing MySQL on the computers in the Carleton computer lab**

The computers are equipped. The icons for MAMP and MySQL Workbench are on the dock. MAMP is the gear icon and MySQL Workbench is the dolphin icon.

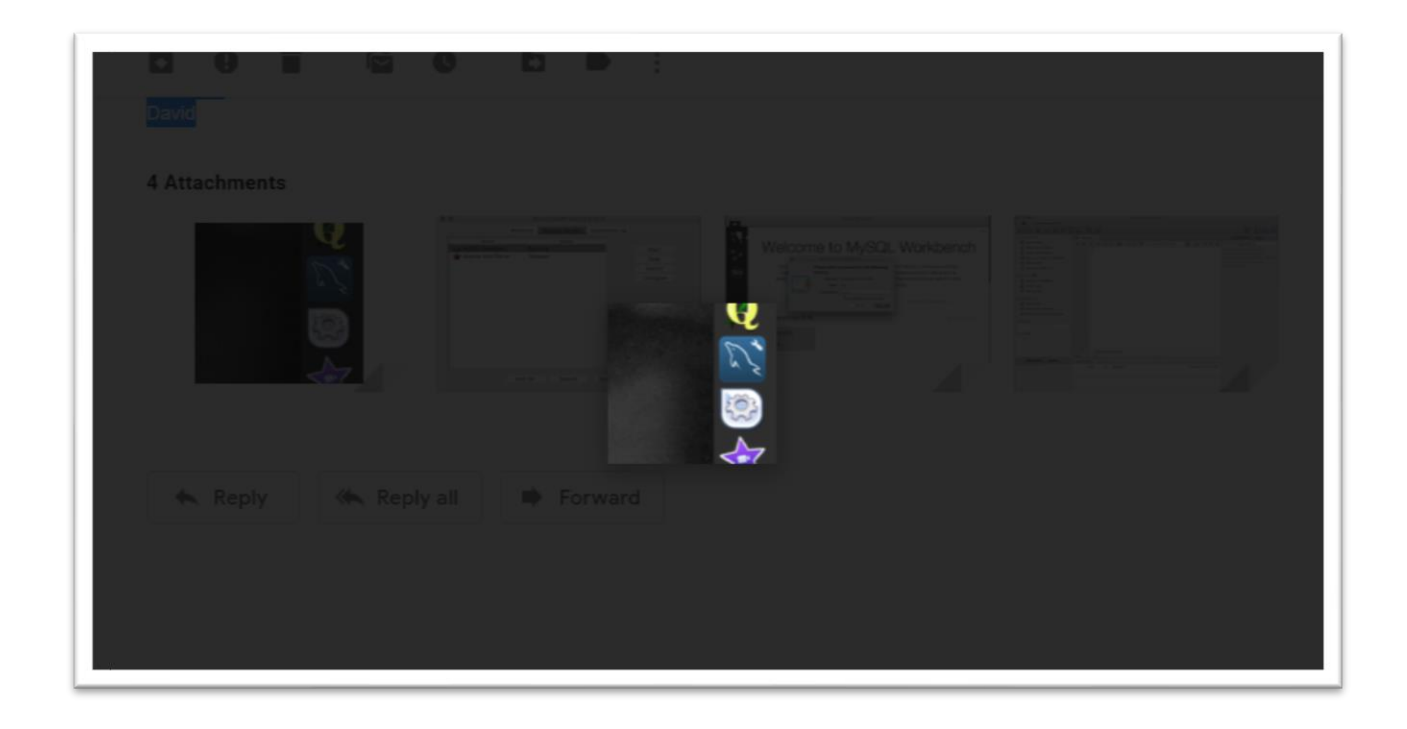

Once you start MAMP, navigate to the Manage Servers tab. Click on the MySQL server and click the start button. The dot will turn green when the sever is started. It will take a couple of minutes for the server to start up.

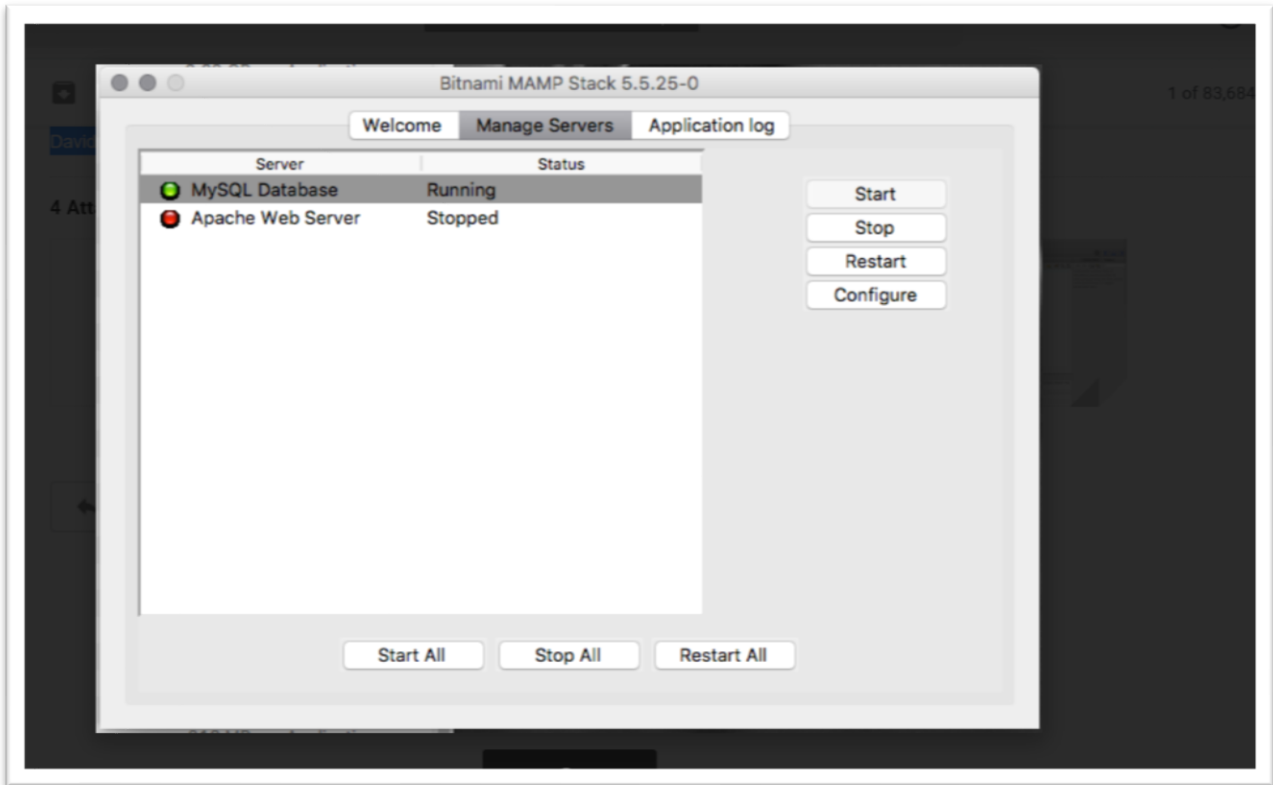

Once the MySQL server is started, launch MySQL Workbench. Click on the 3306 instance and enter the password rootroot.

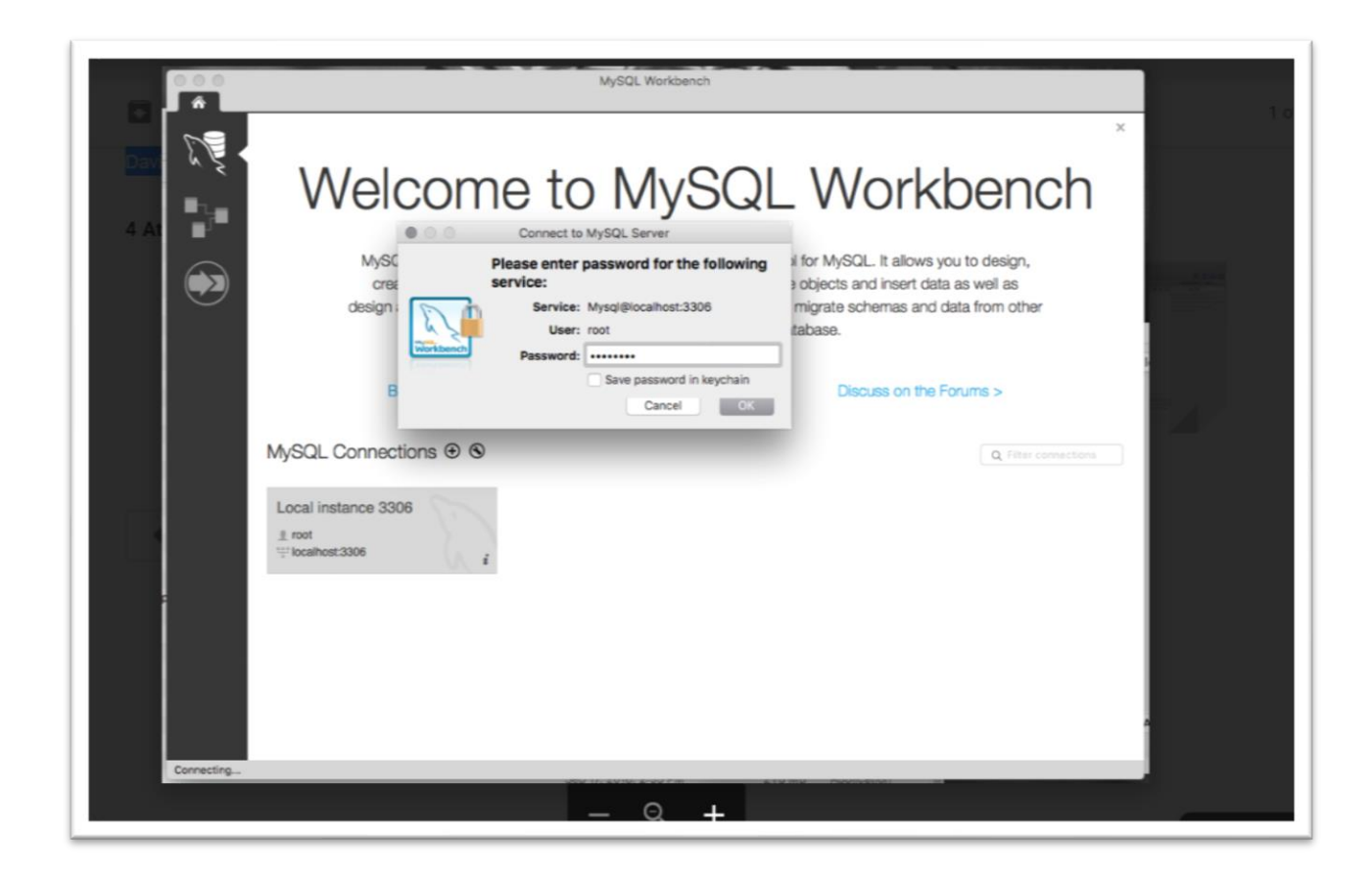

MySQL Workbench will open to the query screen.

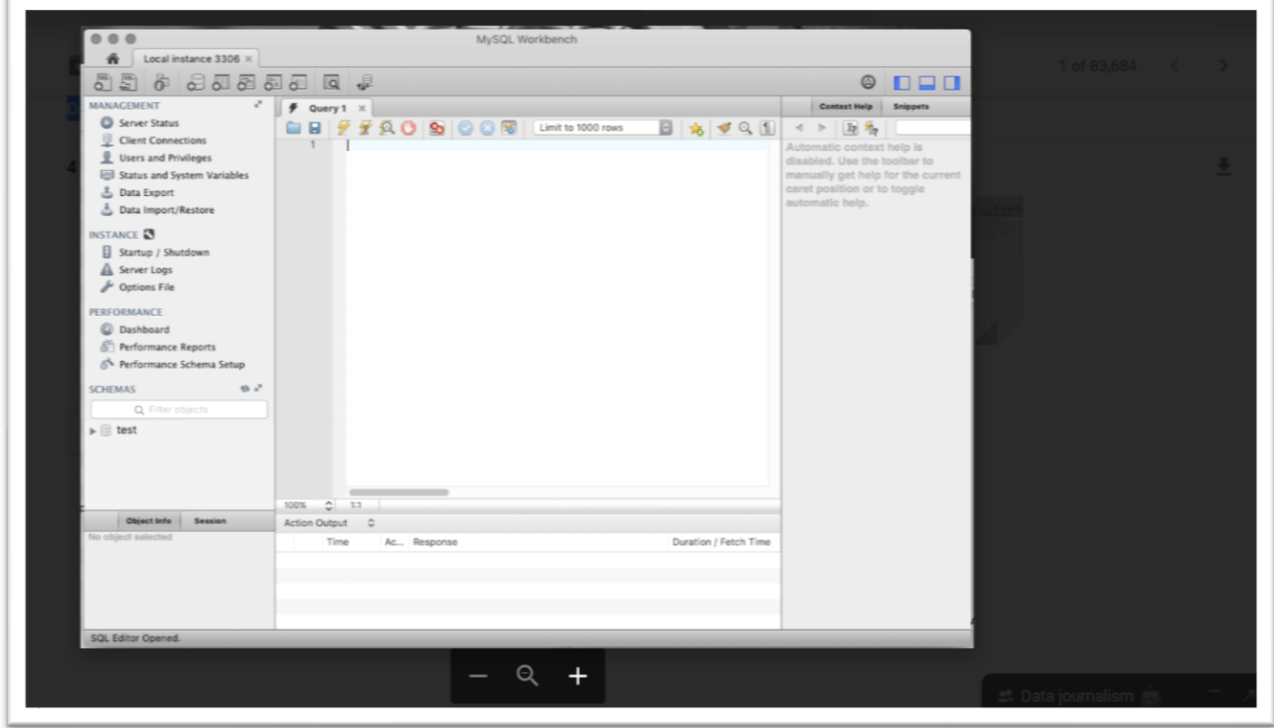

When finished, close MySQL Workbench, go to the MAMP screen and highlight the MySQL server and click the 'Stop' button. Once the server is stopped, the student can close the MAMP application.